#### **ОДО МАУ «Центр дополнительного образования детей г. Ишима»**

#### Программа дополнительного образования **«Роболаб» (краткосрочный ознакомительный модуль)**

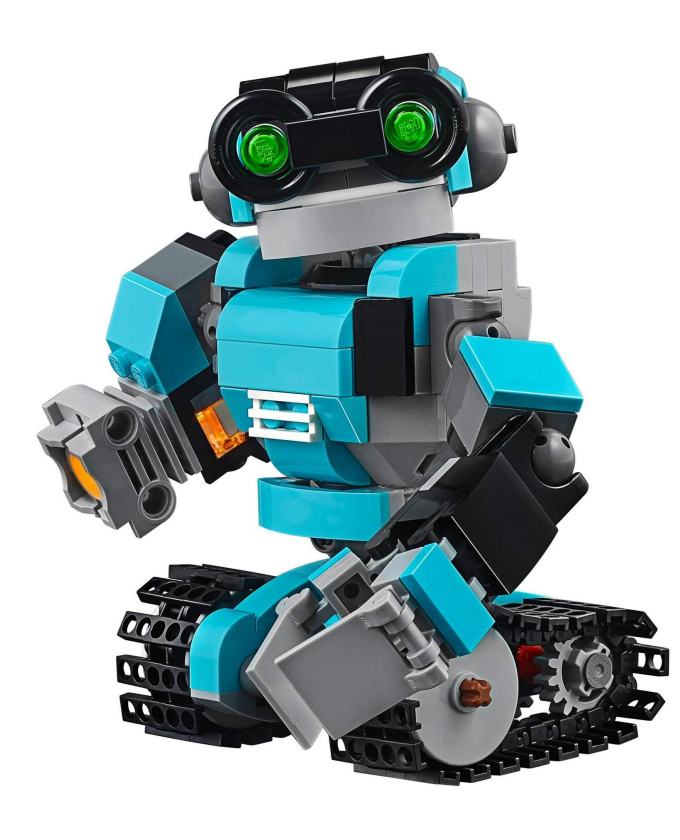

Занятие №4 Тема: **«**Программное обеспечение**»**

> Педагог дополнительного образования **Кузнецов Виталий Викторович**

## Привет ребята, я рад снова вас приветствовать.

Вы уже много знаете о роботах: из каких деталей их можно сделать, как называются эти детали, как их правильно соединять, как научить работа «чувствовать» окружающий мир.

А сегодня мы научим робота «думать».

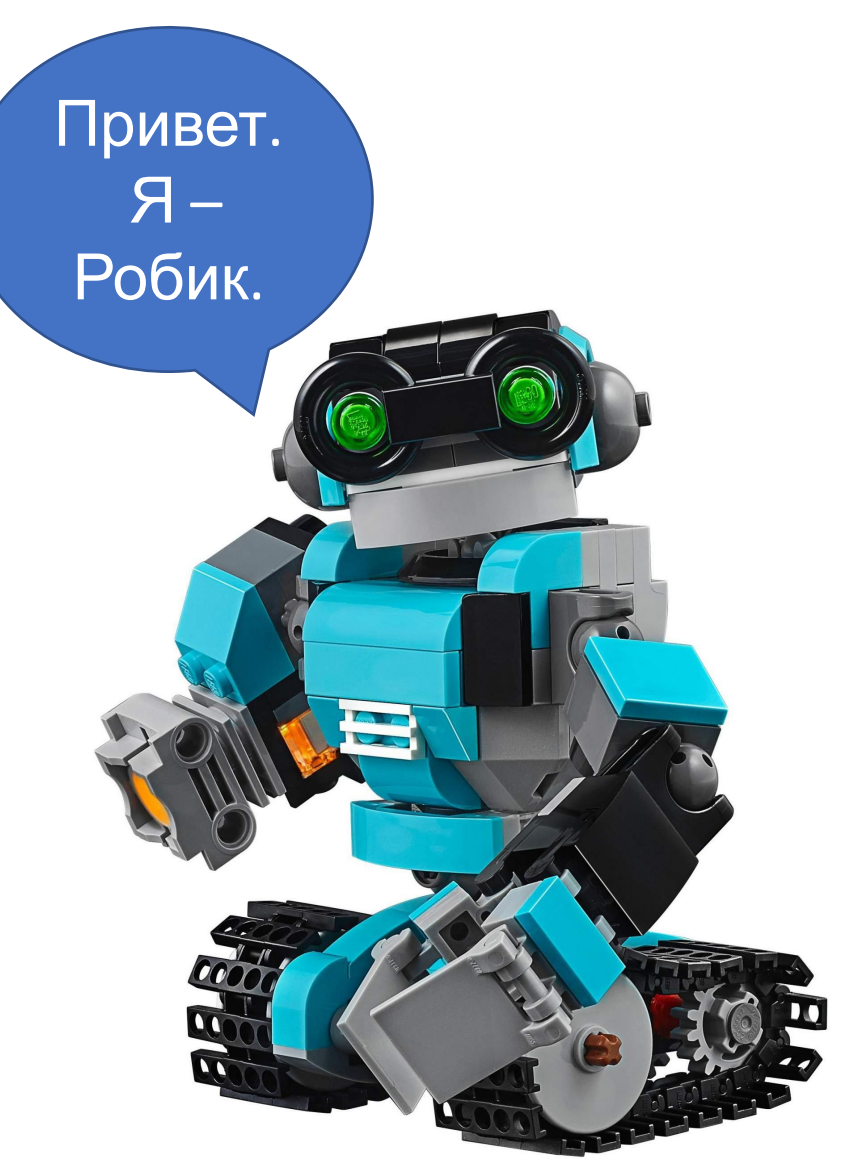

Каждый из нас ежедневно использует различные алгоритмы: инструкции, правила, рецепты и т. д. Обычно мы это делаем не задумываясь. Например, вы хорошо знаете, как сажать деревья. Но допустим, нам надо научить этому младшего брата или сестру. Значит, нам придется четко указать действия и порядок их выполнения.

Что это будут за действия и какой их порядок?

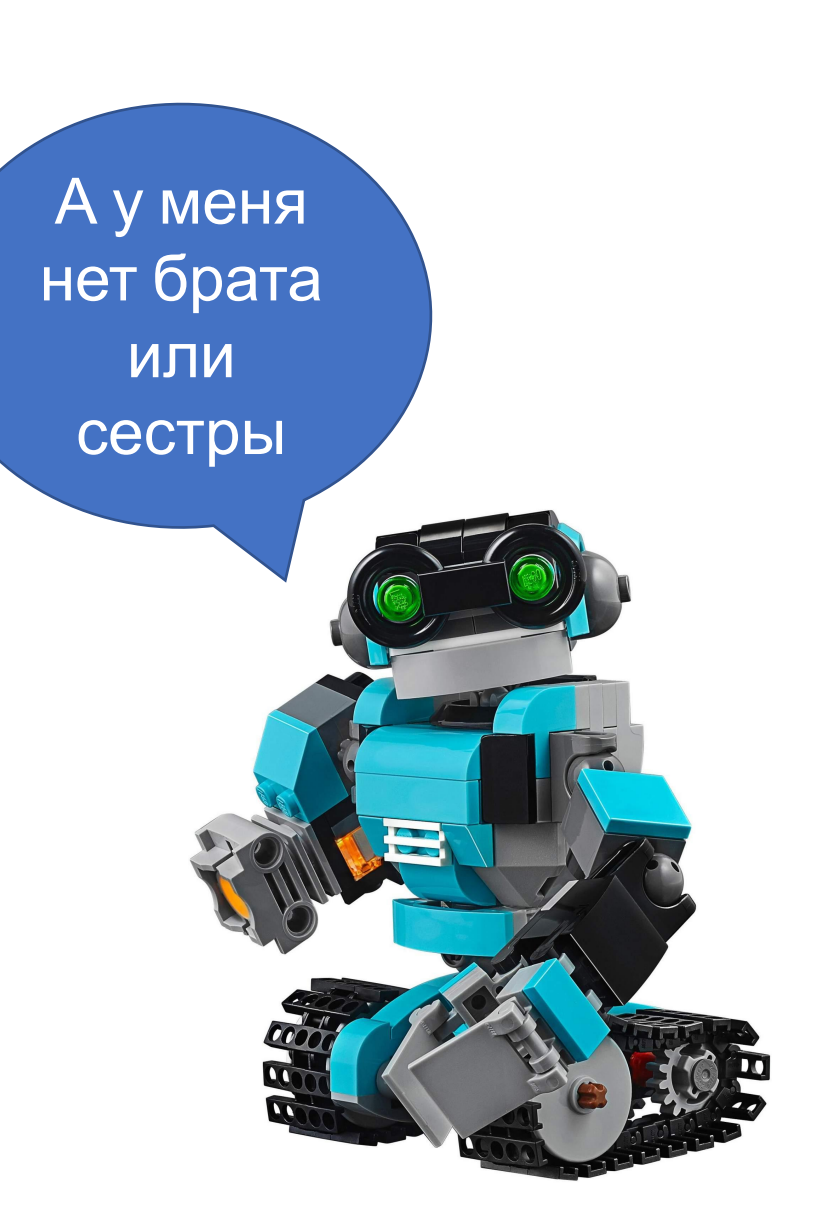

Чтобы робот мог «думать» ему нужно задать программу действия, то есть написать для него план, по которому он будет работать.

В робототехнике такой план называется программой.

И чтобы нам было понятно и удобно составлять программу, в ней есть блоки, которые отвечают за определённые действия робота. Каждый блок и́меет свой цвет.

- **1. Зеленая** «Действие»
- **2. Оранжевая** «Управление операторами»
- **3. Желтая** «Датчики»
- **4. Красная** «Операции с данными»
- **5. Синяя**  «Дополнения»
- **6. Темно-зеленая** «Мои блоки»

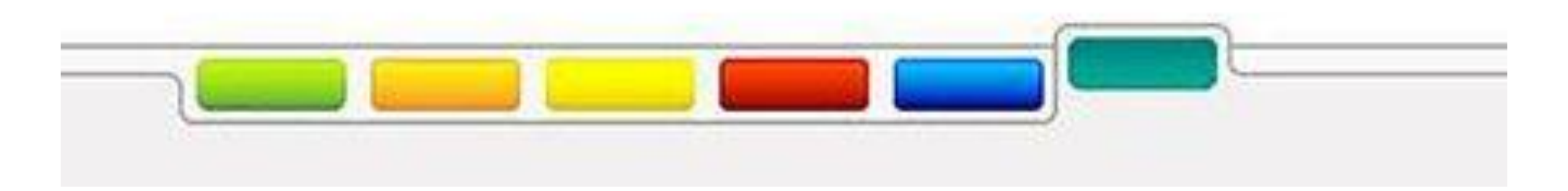

### **Закладка «Управление операторами»**

Всего в закладке «Операторы» пять блоков:

- •Блок «Начало»
- •Блок «Ожидание»
- •Блок «Цикл»
- •Блок «Переключатель»
- •Блок «Прерывание цикла»

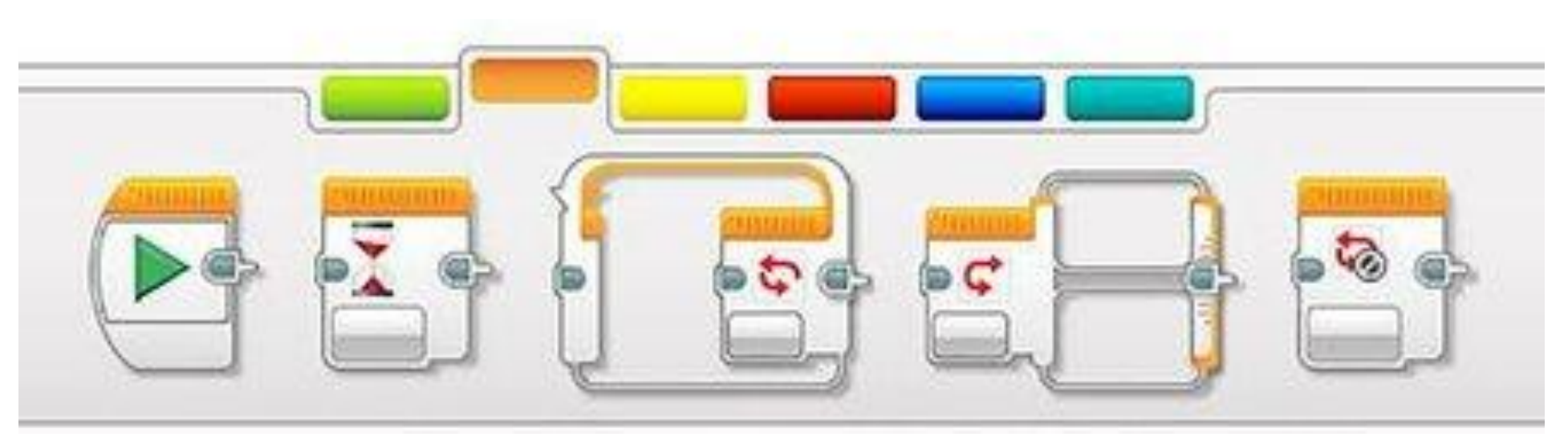

### **Закладка «Датчики»**

Это закладка желтого цвета. Для создания обратной связи с робототехнической системой необходимо применять различного типа датчики. Ещё их называют сенсорами.

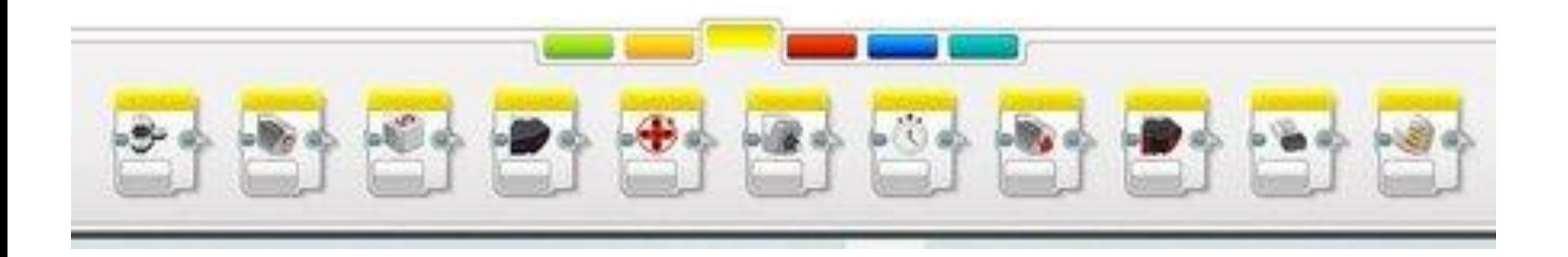

### **Закладка «Датчики»**

**Всего в закладке «Датчики» 11 блоков:**

- **• Блок «Кнопки управления модулем»**
- **• Блок «Датчик цвета»**
- **• Блок «Гироскопический датчик»**
- **• Блок «Инфракрасный датчик»**
- **• Блок «Вращение мотора»**
- **• Блок «Температурный датчик»**
- **• Блок «Таймер»**
- **• Блок «Датчик касания»**
- **• Блок «Ультразвуковой датчик»**
- **• Блок «Счетчик электроэнергии»**
- **• Блок «Датчик звука NXT»**

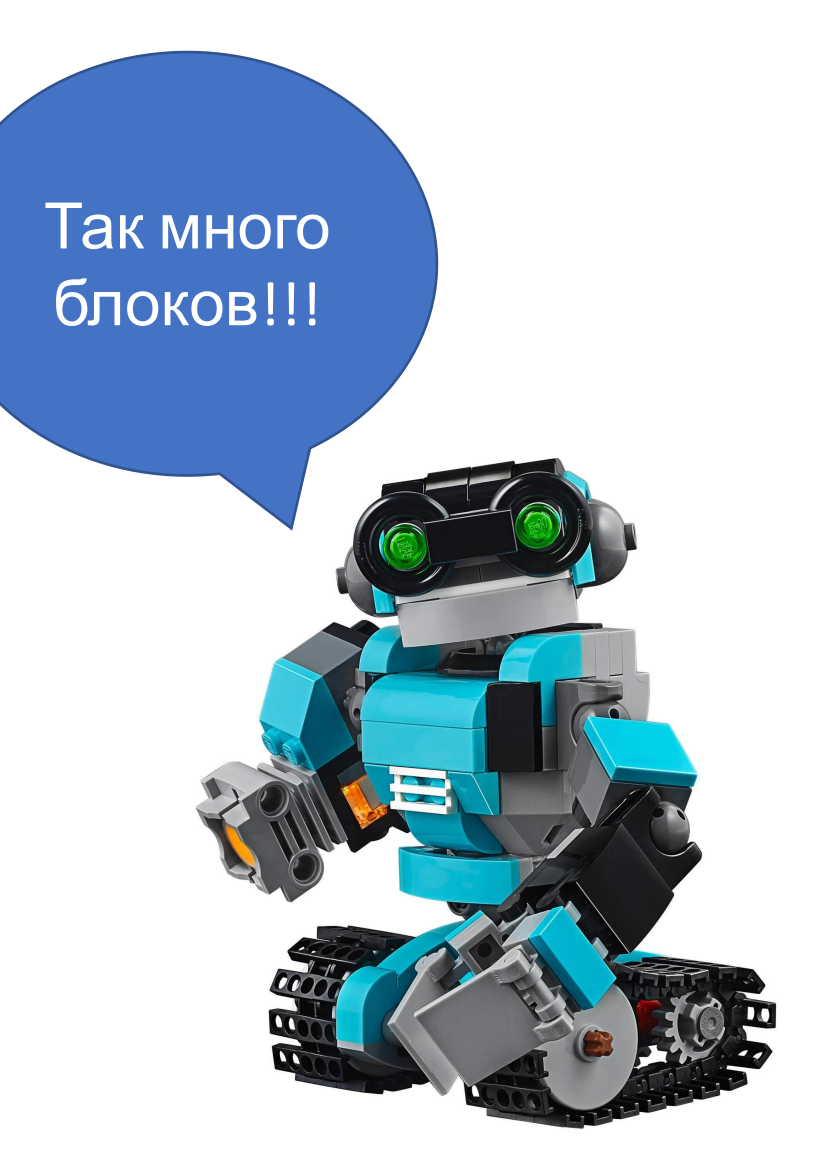

### **Закладка «Операции с данными»**

Здесь можно производить различные математические операции с константами, переменными, массивами.

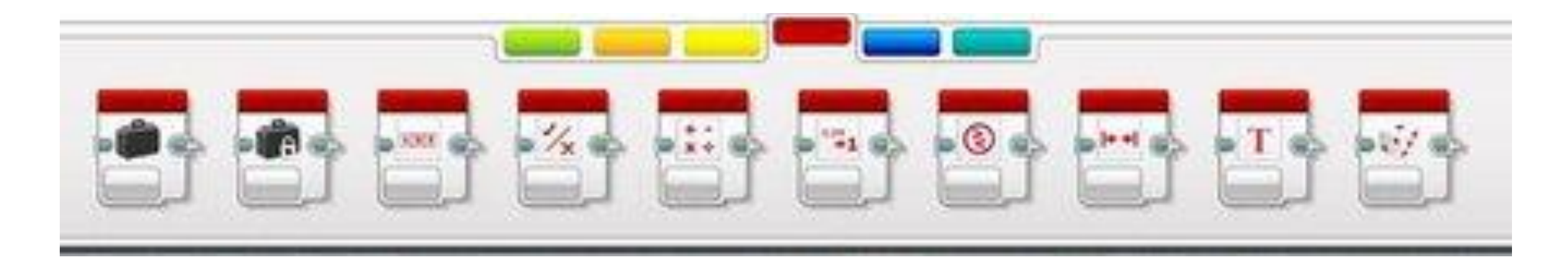

## **Закладка «Операции с данными»**

Закладка «Операции с данными» состоит из 10 блоков :

- Блок «Переменная»
- Блок «Константа»
- Блок «Операции над массивами»
- Блок «Логические операции»
- Блок «Математика»
- Блок «Округление»
- Блок «Сравнение»
- Блок «Интервал»
- Блок «Текст»
- Блок «Случайное значение»

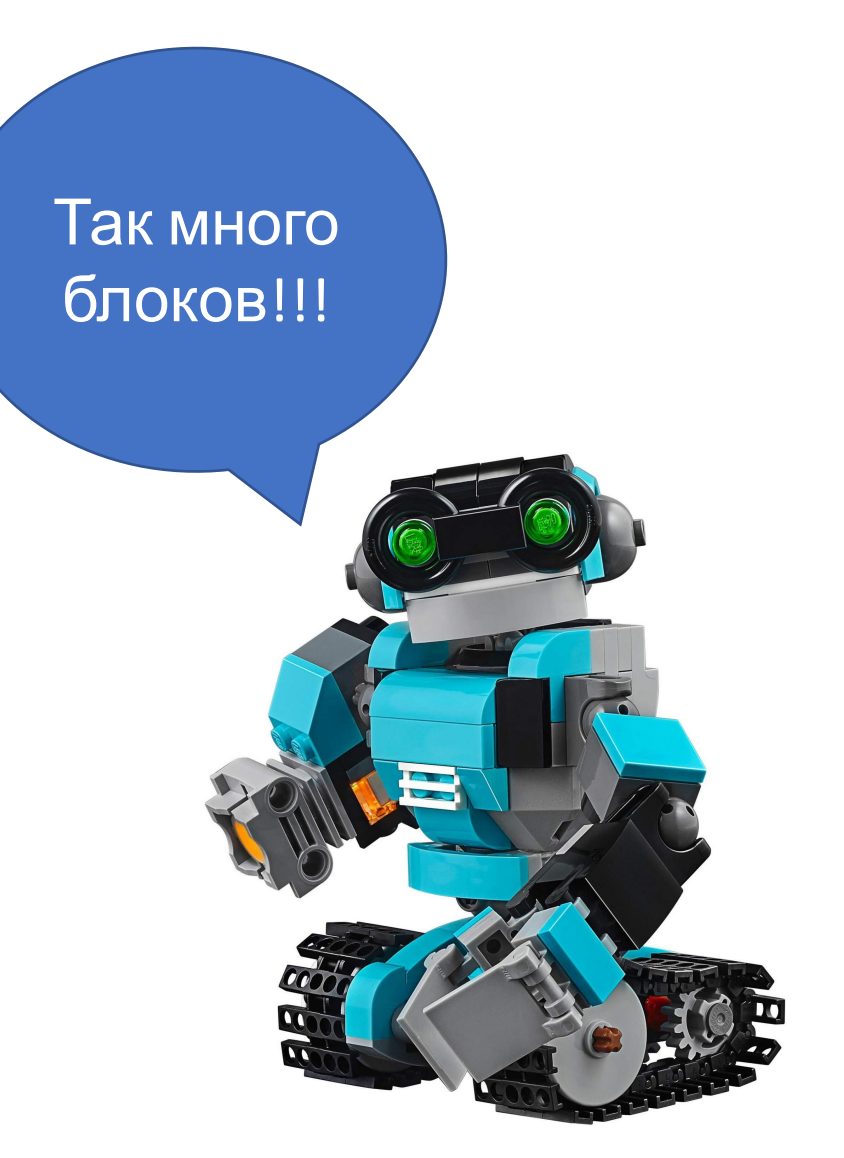

## **Закладка «Дополнения»**

Блоки программирования в закладке дополнений позволяют значительно расширить возможности робототехнических систем Lego EV3. С их помощью можно организовать совместную работу нескольких роботов. При помощи блока EV3 удаленно управлять другим Lego роботом

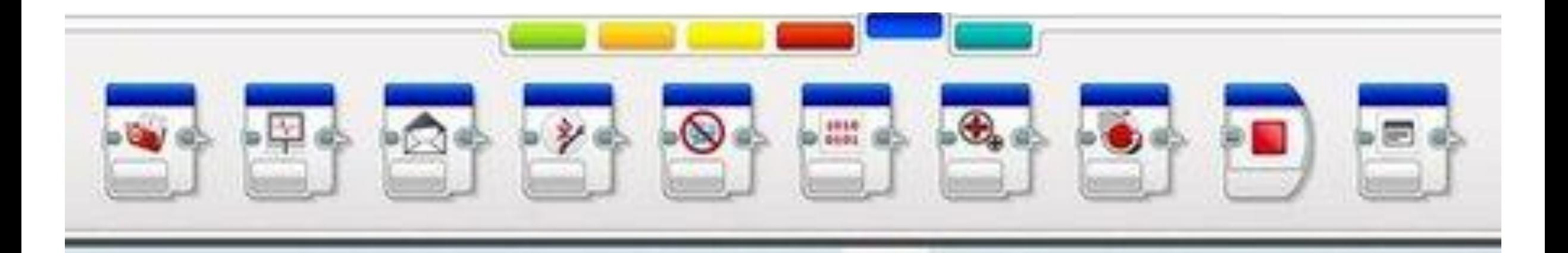

## **Закладка «Дополнения»**

Закладка состоит из 10 блоков:

- Блок «Доступ к файлу»
- Блок «Регистрация данных»
- Блок «Обмен сообщениями»
- Блок «Подключение через Bluetooth»
- Блок «Поддерживать в активном состоянии»
- Блок «Необработанное значение датчика»
- Блок «Нерегулируемый мотор»
- Блок «Инвертирование мотора»
- Блок «Остановить программу»
- Блок «Комментарий»

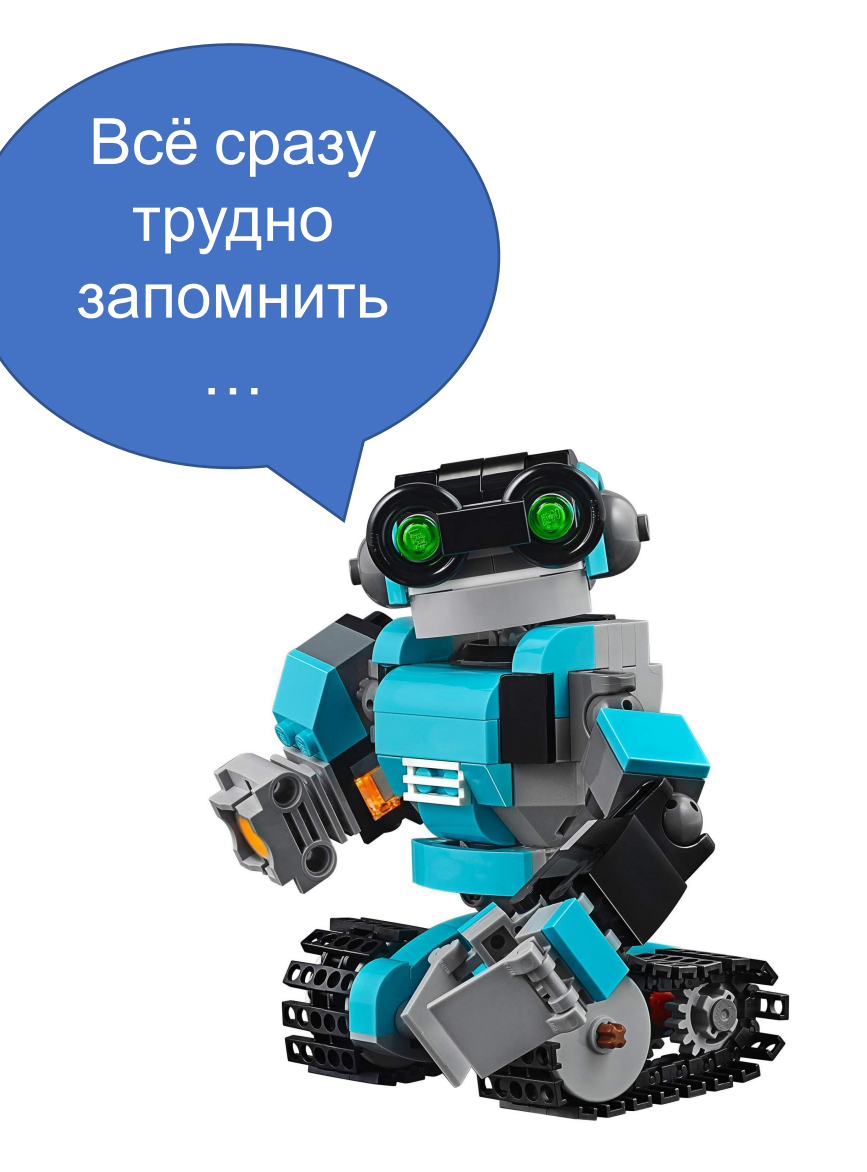

### **Закладка «Мои блоки»**

Изначально в ней не содержится ни одного блока. Все блоки создает сам пользователь в том случае, когда есть часто повторяющиеся конструкции. Это позволяет не писать код каждый раз. Вместо этого можно использовать собственный сохраненный блок.

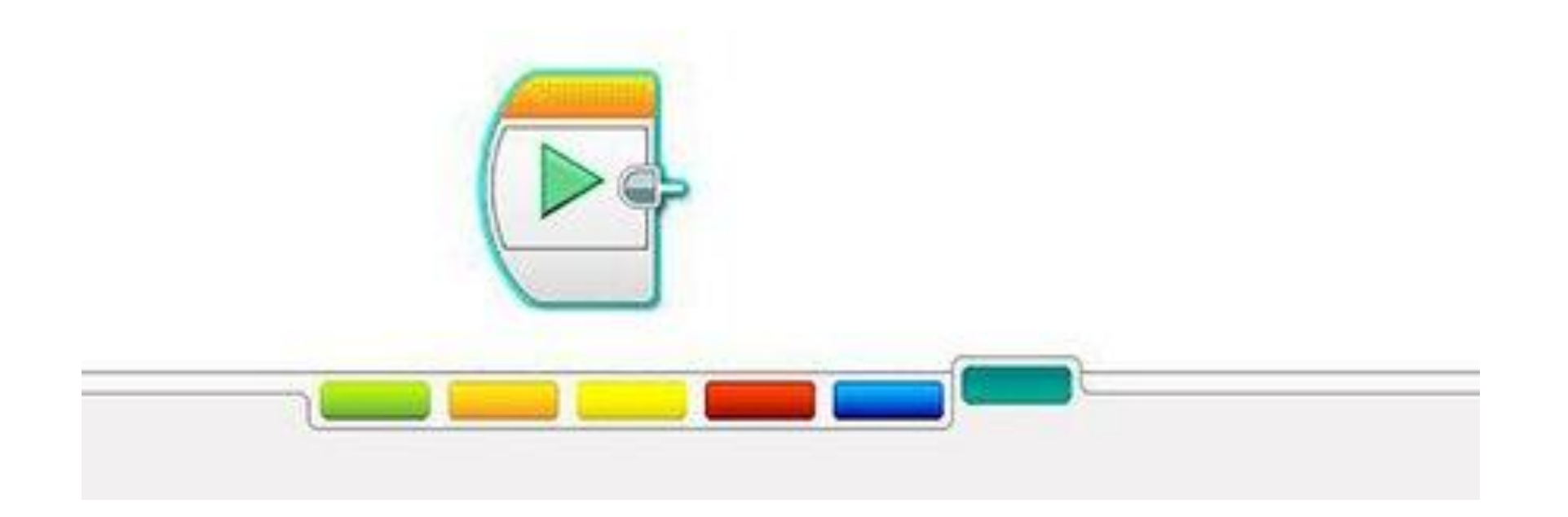

#### **Теперь познакомимся более подробно с моей самой любимой закладкой Зеленого цвета. Закладка действия.**

Это закладка зеленого цвета и каждый блок имеет в своей верхней части зелёную полосу. Всего в закладке находится семь блоков действия. При помощи этих блоков можно программировать управление моторами, экраном, звуками и индикатором состояния модуля. Блоки действия используются очень часто даже начинающими робототехниками.

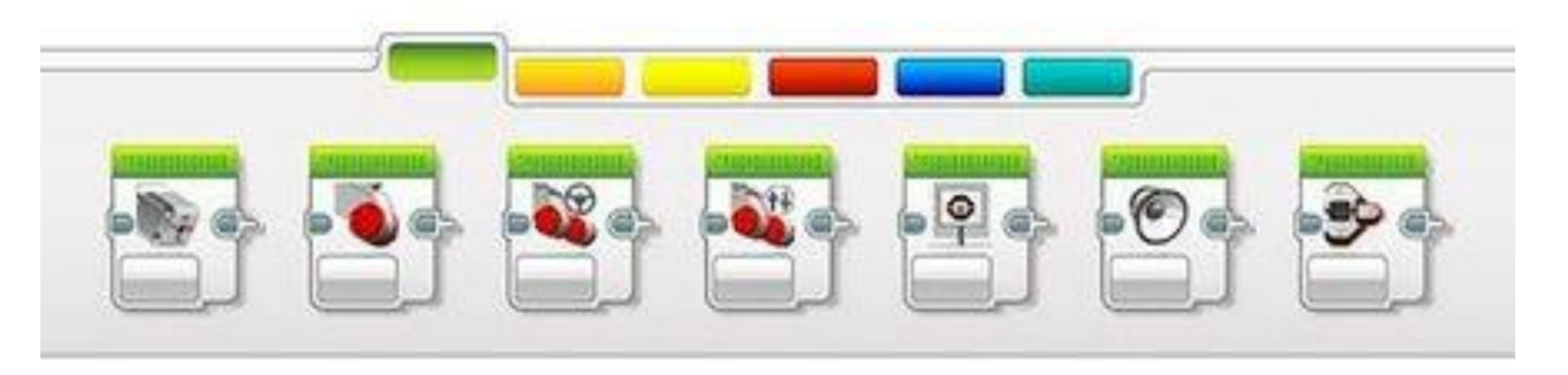

# **Закладка действия**

Перечислю названия блоков:

- •Блок «Средний мотор»
- •Блок «Большой мотор»
- •Блок «Рулевое управление»
- •Блок «Независимое управление моторам»
- •Блок «Экран»
- •Блок «Звук»
- •Блок «Индикатор состояния модуля»

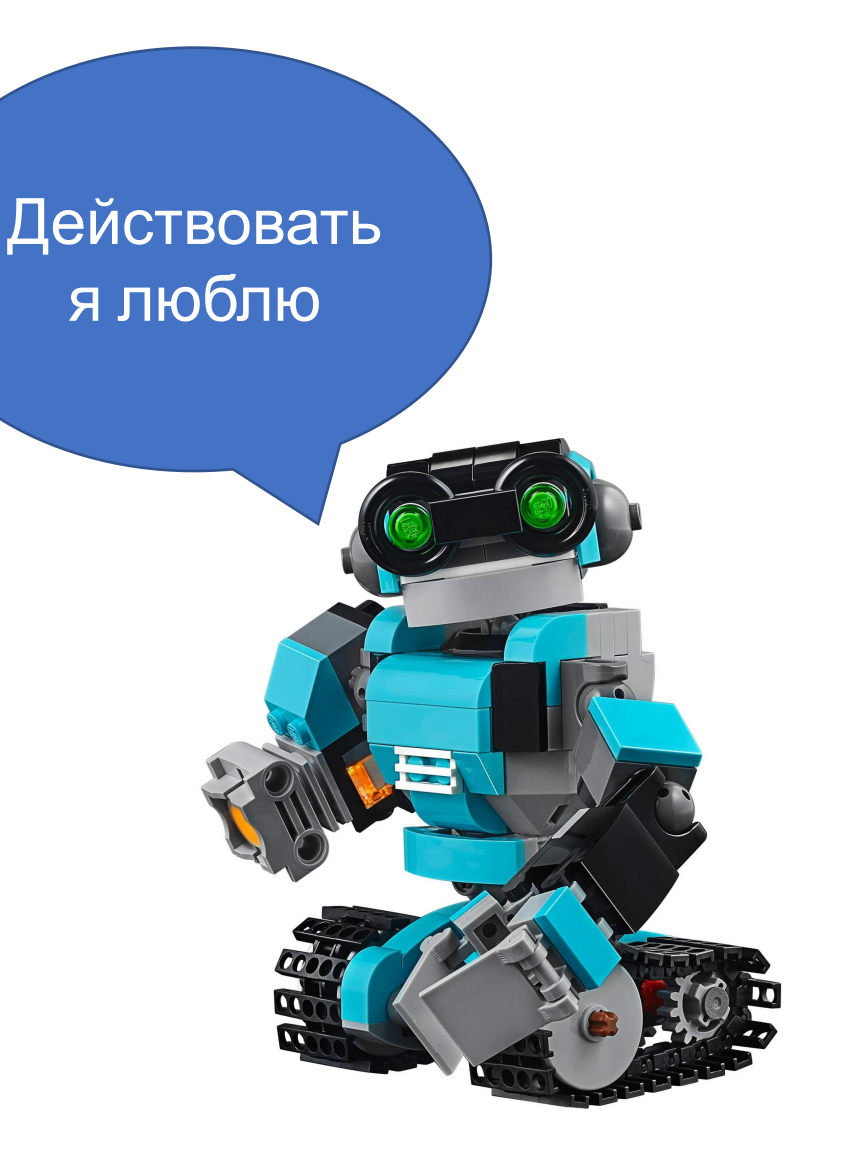

#### **Наша инструкция по программированию робота должна начинаться со следующей команды**

**"Файл"-"Добавить программу" (Ctrl+N)**. Нажать **"+"** на вкладке программ.

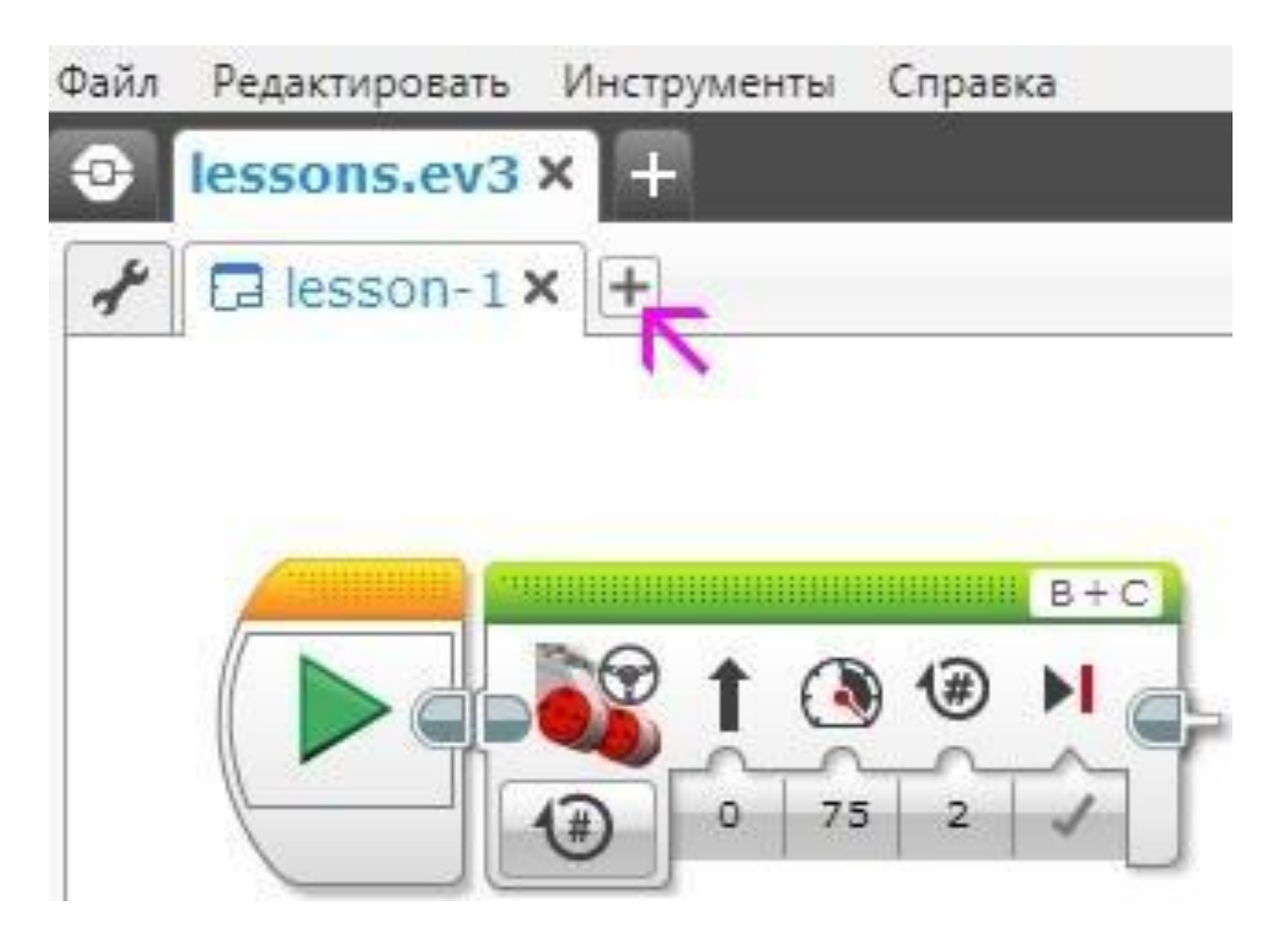

### **Палитры программирования и программные блоки**

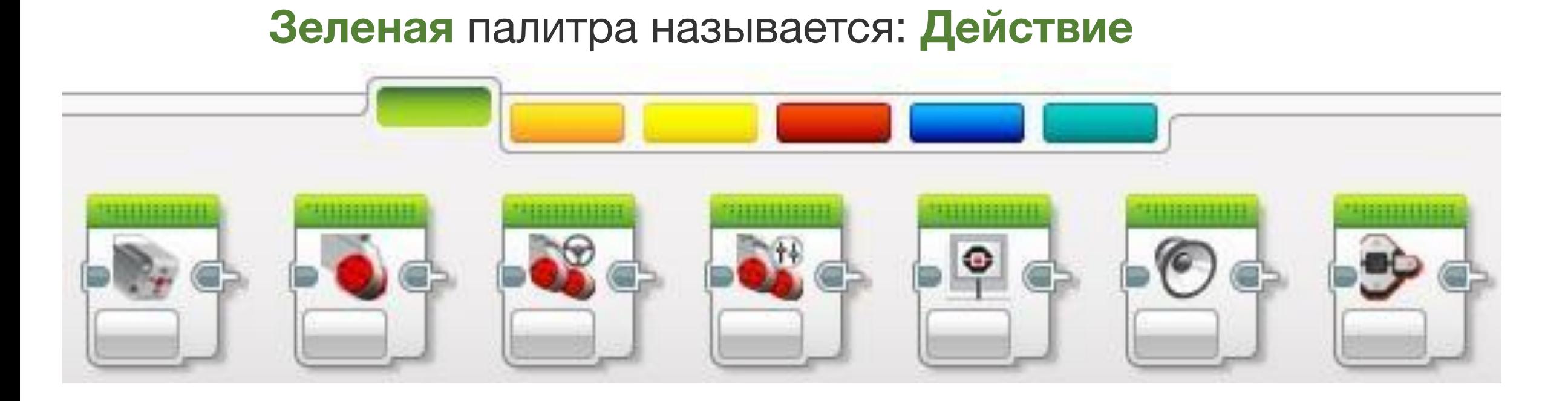

На данной палитре расположены программные блоки управления моторами, блок вывода на экран, блок управления индикатором состояния модуля.

### **Палитры программирования и программные блоки**

**Первый** программный блок зеленой палитры предназначен для управления средним мотором, **второй** блок - для управления большим мотором.

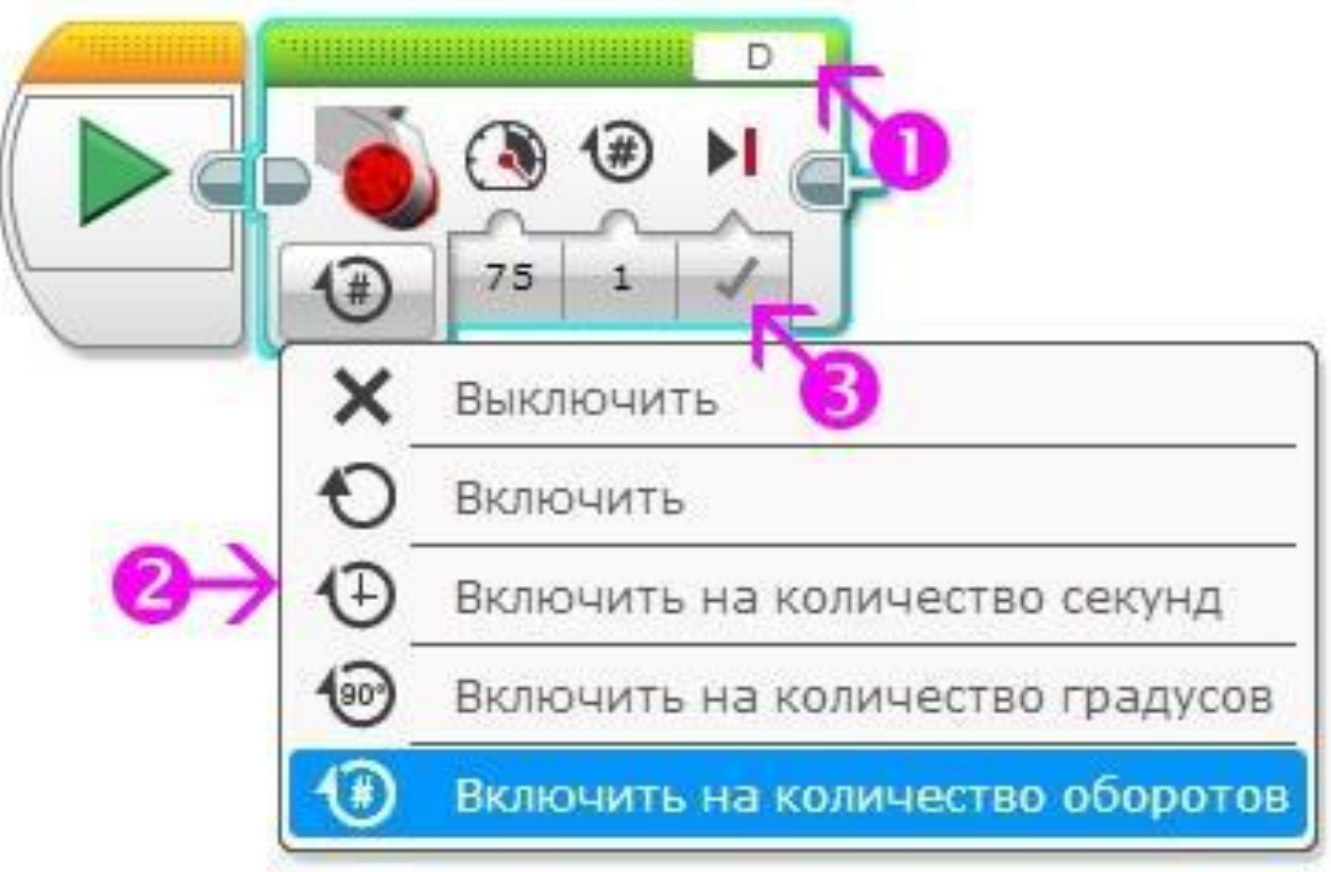

#### **Экран, звук, индикатор состояния модуля**

Программный блок **"Экран"** позволя ет выводить текстовую или графическую информацию на жидкокристаллически й экран блока EV3. мультипликации.

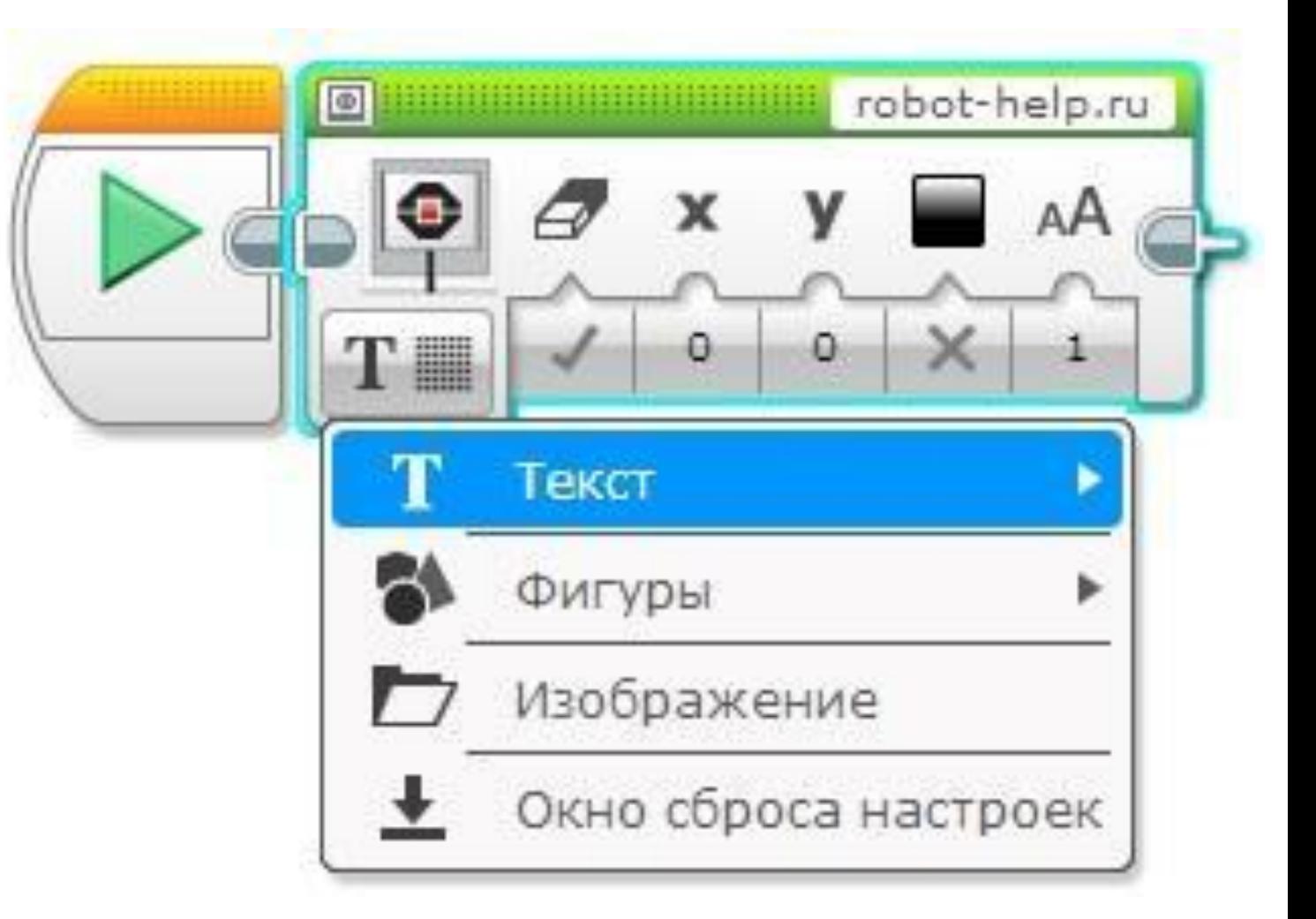

Какое это может иметь практическое применение? **Вопервых**, на этапе программирования и отладки программы можно выводить на экран текущие показания датчиков во время работы робота. **Вовторых**, можно выводить на экран название промежуточных этапов выполнения программы. Ну, а **втретьих**, с помощью графических изображений можно "оживить" экран робота

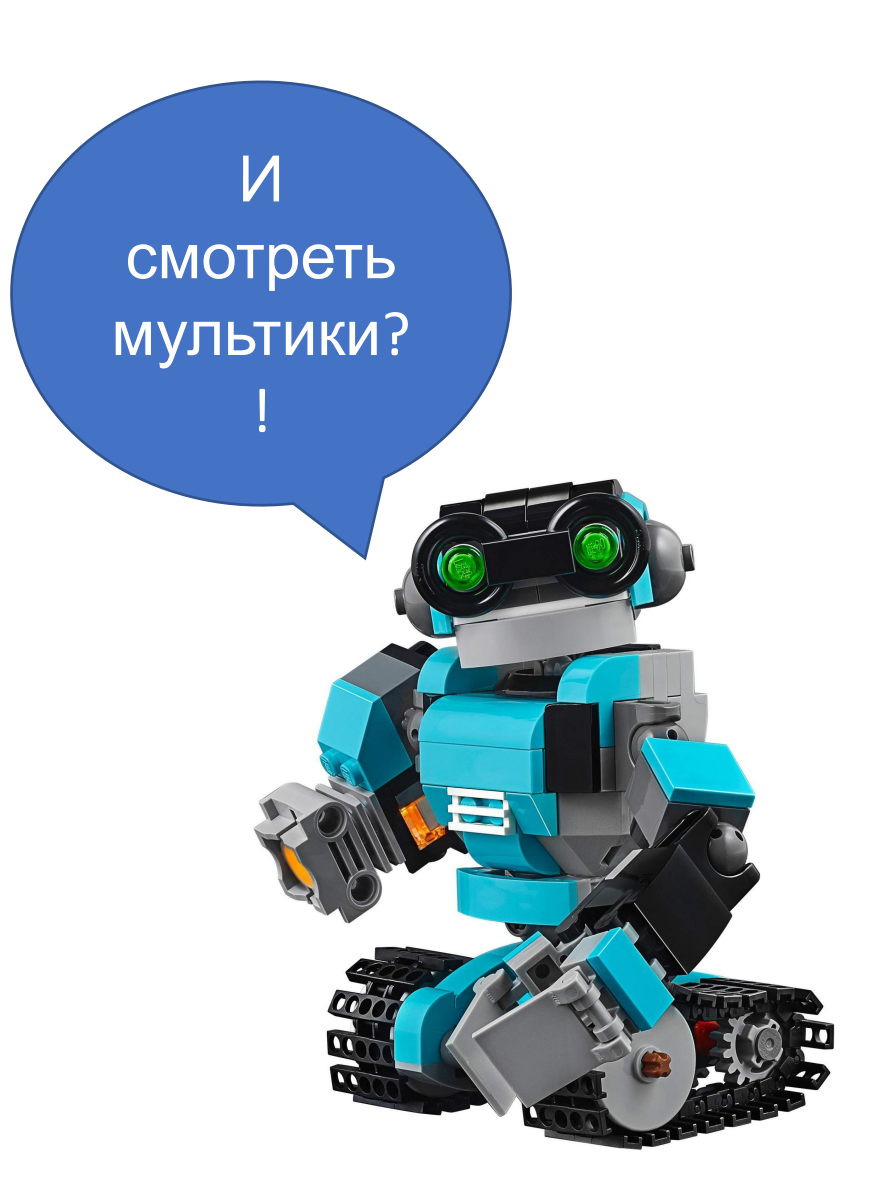

Программный блок **"Экран"** имеет четыре режима работы:

**"Текст"** позволяет выводить текстовую строку на экран,

**"Фигуры"** позволяет отображать на экране одну из фигур (прямая, круг, прямоугольник, точка),

**"Изображение"** может вывести на экран одно изображение. **"Окно сброса настроек"** сбрасывает экран модуля EV3 к стандартному информационному экрану

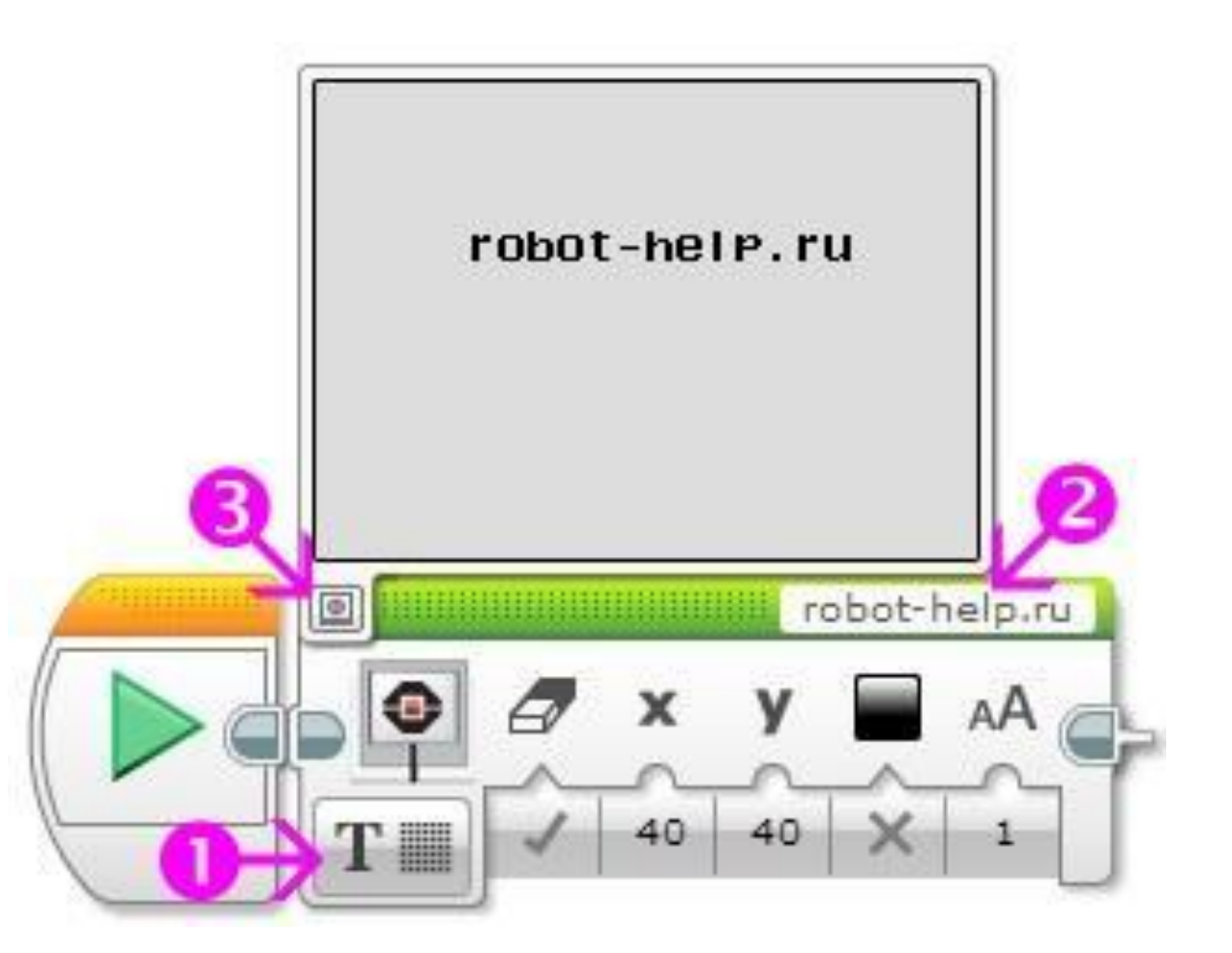

### Давайте рассмотрим следующий важный программный блок **"Звук"**.

С помощью этого блока мы можем выводить на встроенный динамик блока EV3 звуковые файлы, тона произвольной длительности и частоты, а также музыкальные ноты.

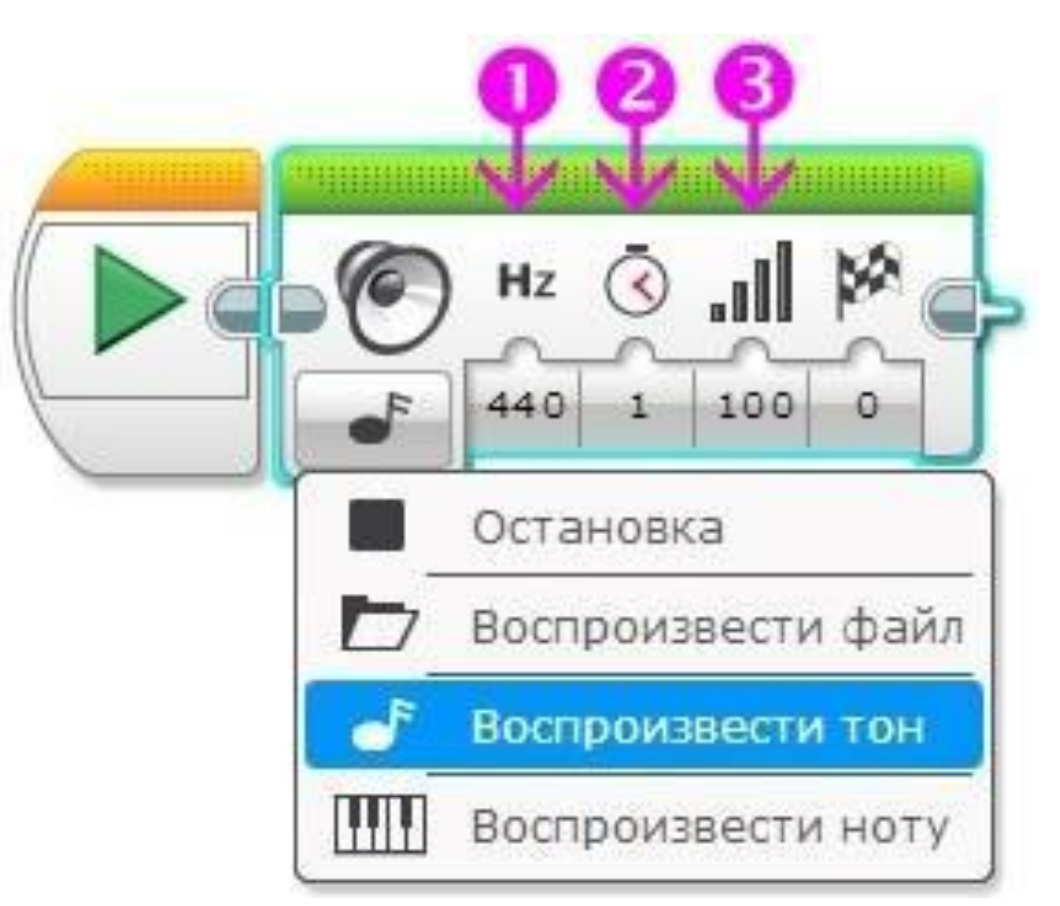

Нам осталось познакомиться с последним программным блоком **зеленой** палитры - блоком **"Индикатор состояния модуля"**. Вокруг кнопок управления модулем EV3 смонтирована цветовая индикация, которая может светиться одним из трех цветов: **зеленым**, **оранжевым** или **красным**.

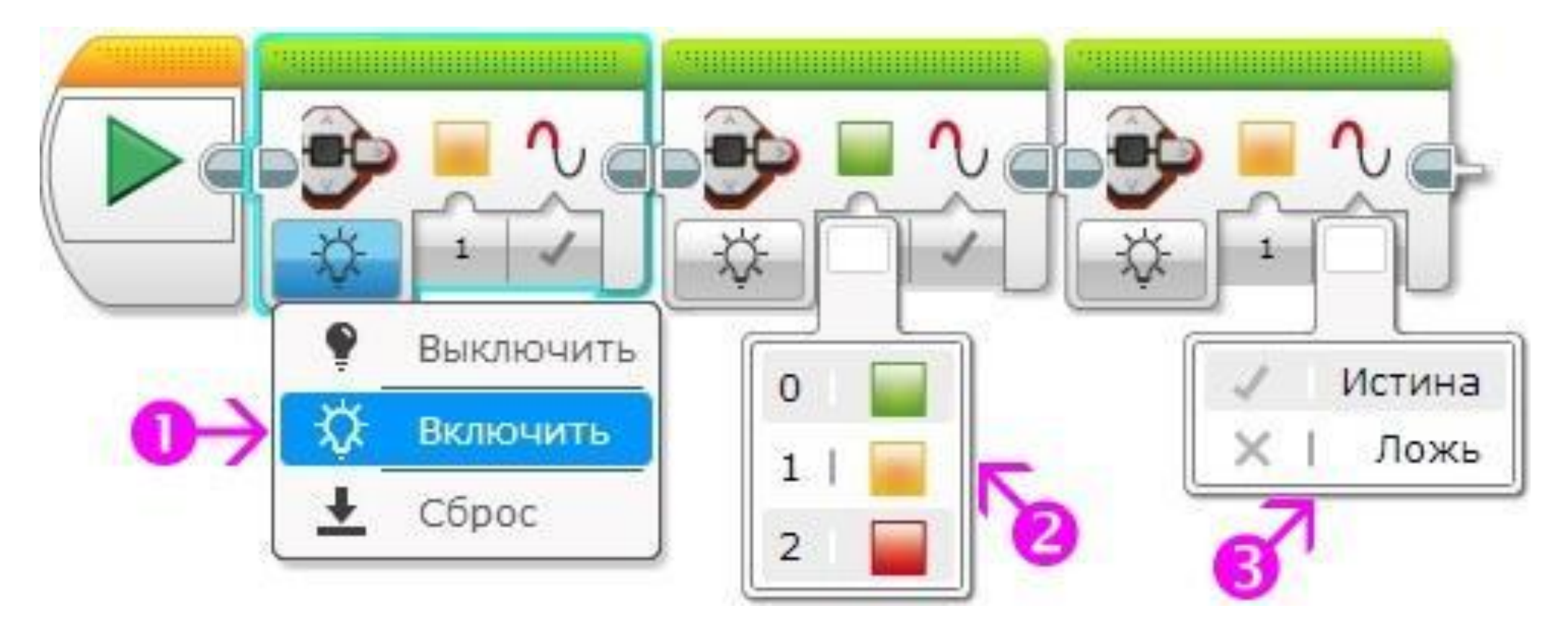

Я думаю, что у тебе всё понравился. Все что тебе непонятно можно узнать или спросить в группе в Контакте: Роболаб Ишим https://vk.com/club1544 43679

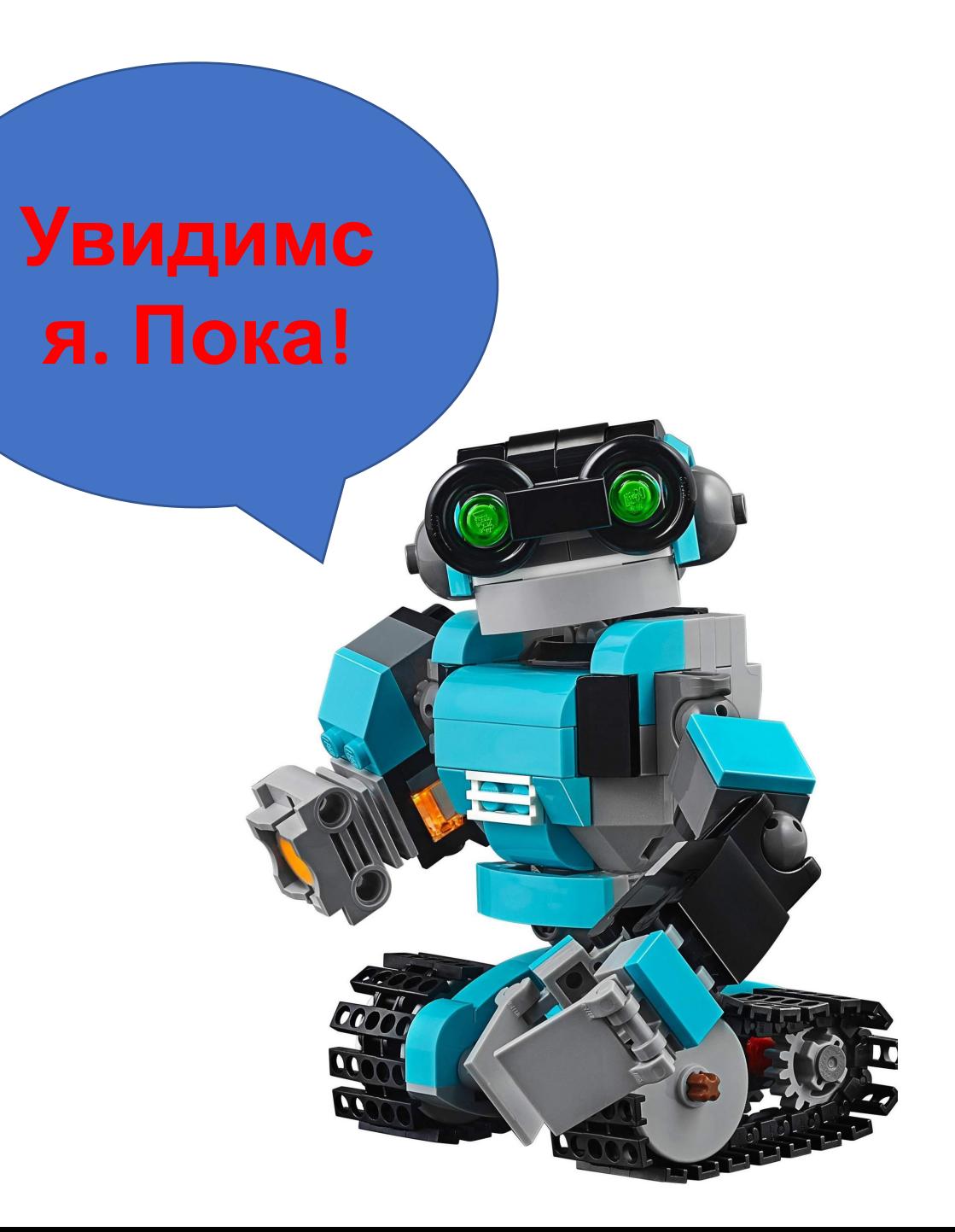